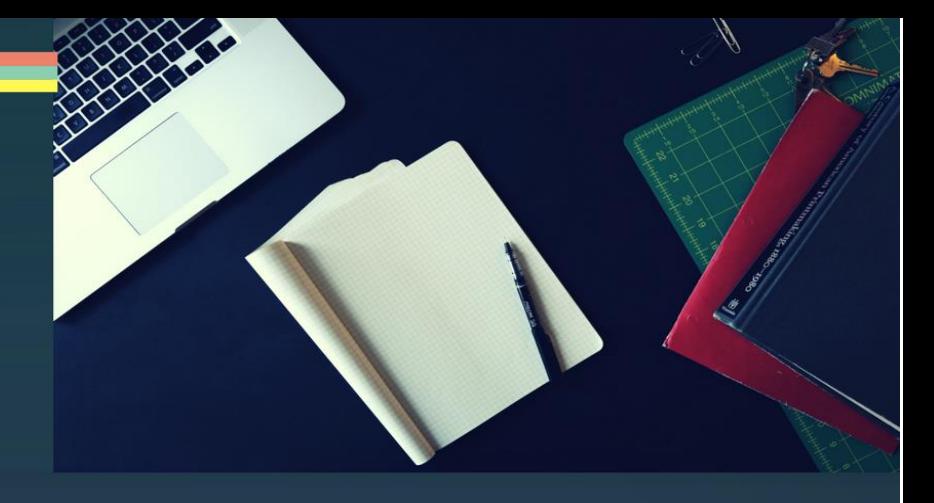

# kinder m8 CHILDCARE SOLUTIONS

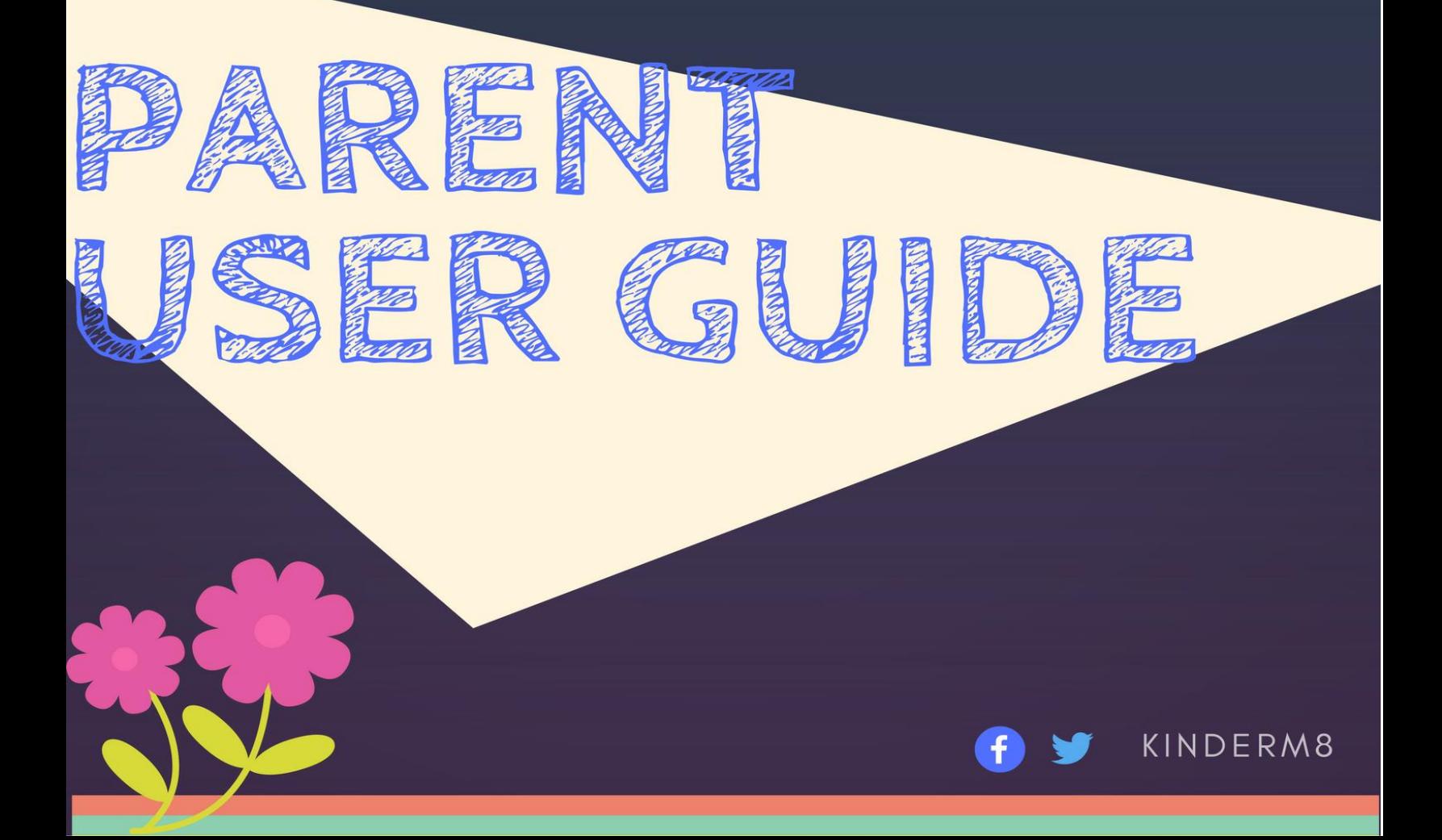

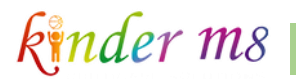

### **Contents**

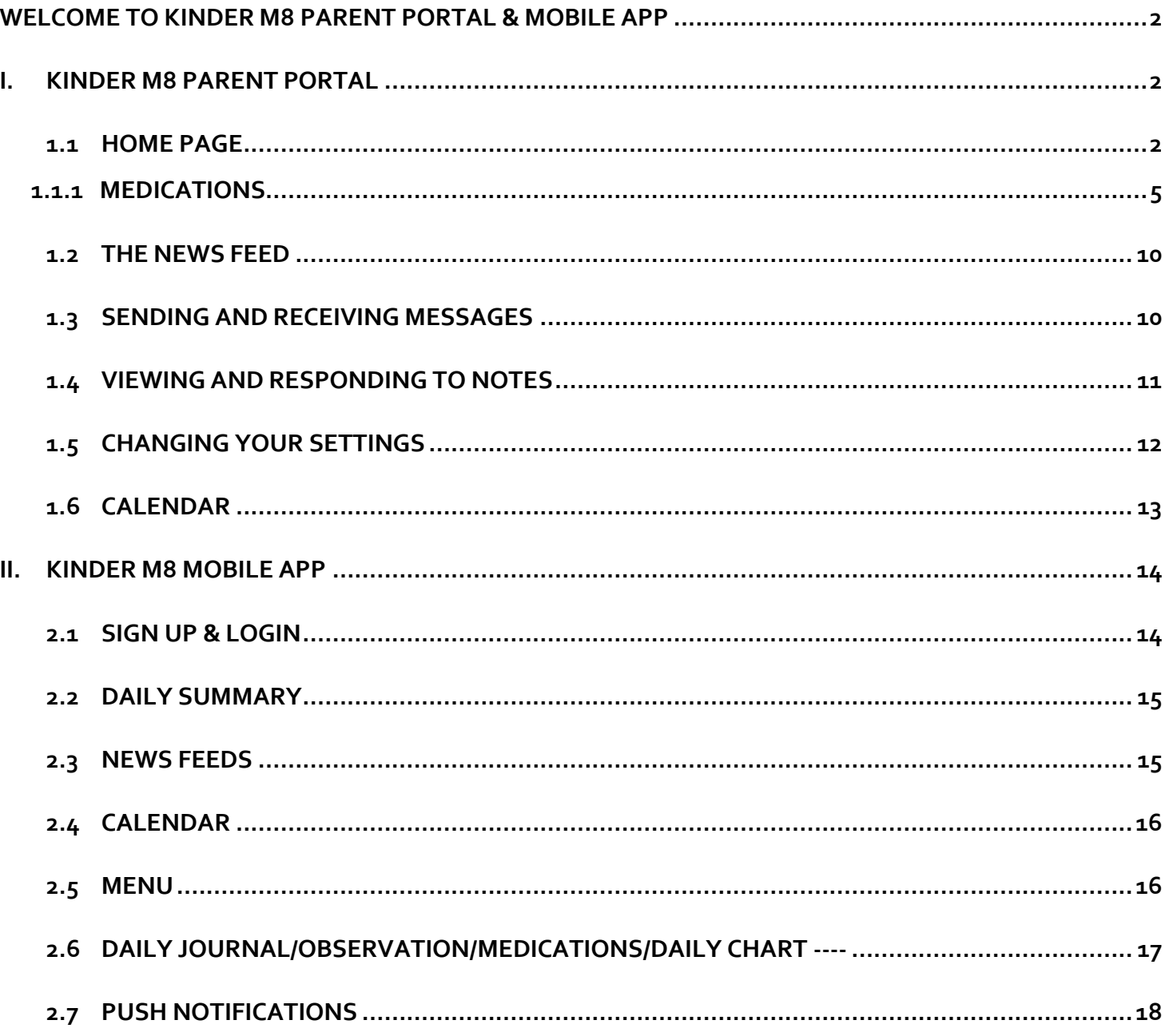

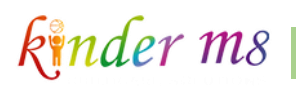

### <span id="page-2-0"></span>**WELCOME TO KINDER M8 PARENT PORTAL & MOBILE APP**

Welcome to Kinder m8, your window into your child's daily life at the childcare centre! This guide shows you how to use your account and easily access your child's information. This is a great platform for you to stay involved in your child's day-to-day activities.

### **I. KINDER M8 PARENT PORTAL**

#### <span id="page-2-2"></span><span id="page-2-1"></span>1.1 HOME PAGE

Login to the Home Page using your Email and Password.

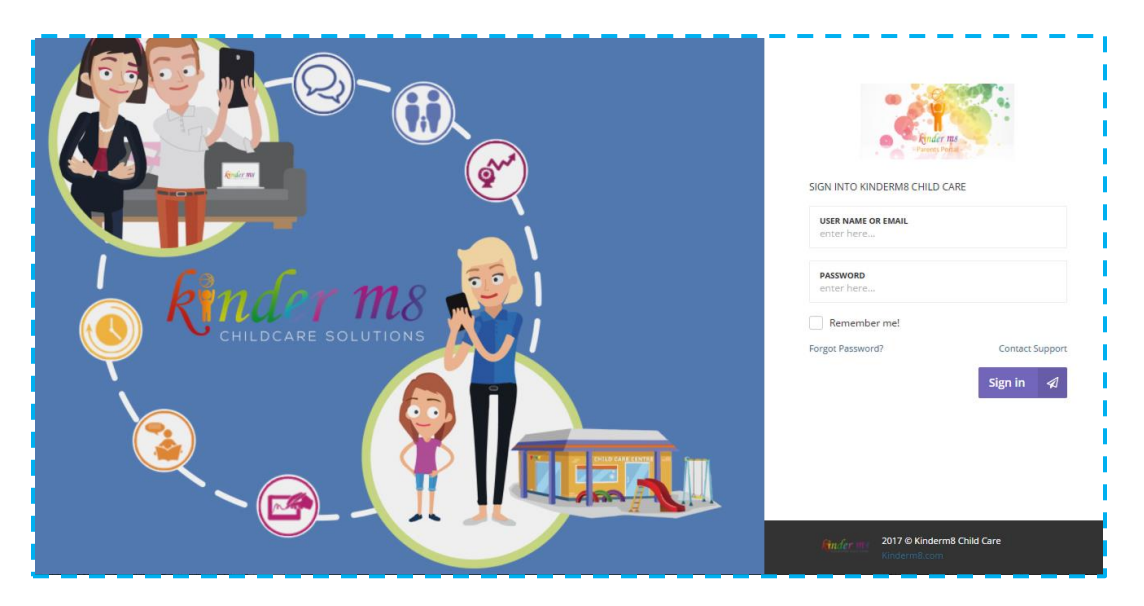

You will see the Daily Summary, News Feed and Calendar.

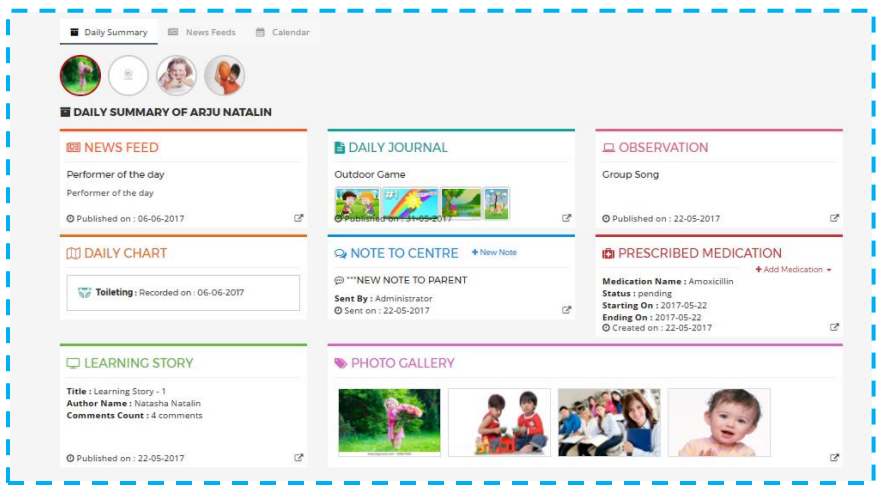

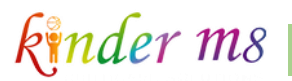

Click on  $\alpha$  the icon on the top right corner of the page to view the latest notifications.

Click on the menu tab shown as 3 bars, on the top left corner of the screen to navigate your system.

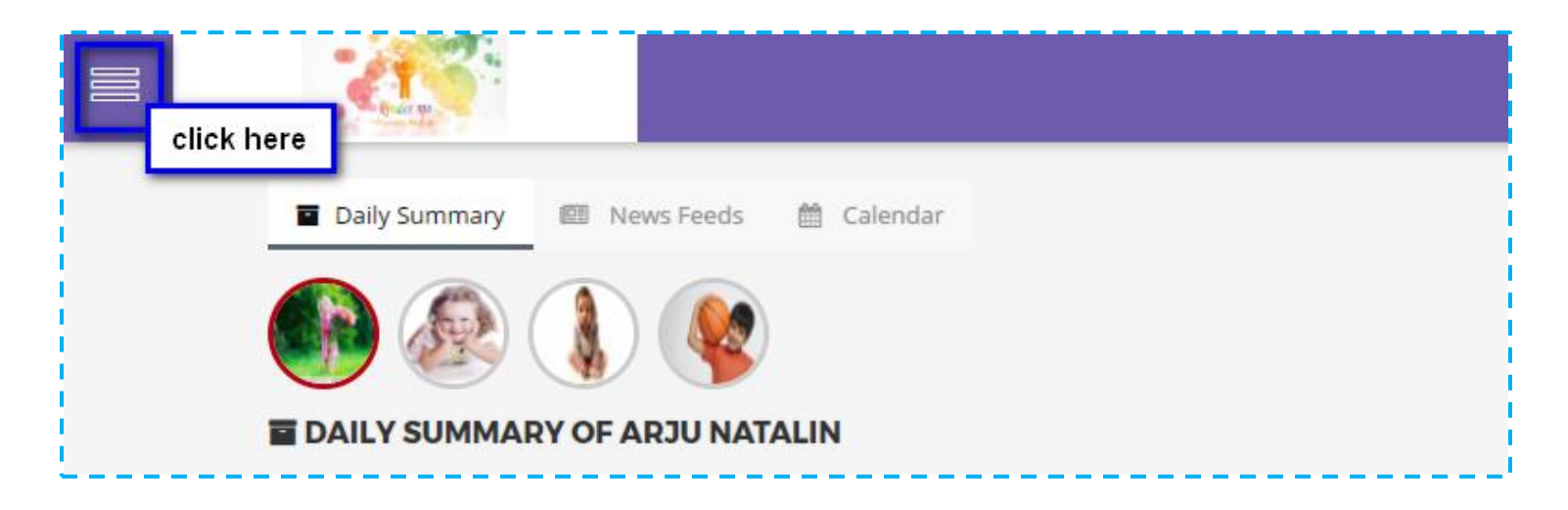

Here, you can navigate to a Child Profile, view the Newsletters, General Forms and Policies by clicking on the relevant tab on the menu.

**NAVIGATION**  $\mathbf x$ **N** Home r Children  $\binom{n}{k}$  Arju Natalin Shobi Augestein shrav san Thomas Natalin  $\boxdot$  Newsletters **O** General Forms **←** Policies

Click on **Newsletter/General Forms/Policies** to Preview or Download them.

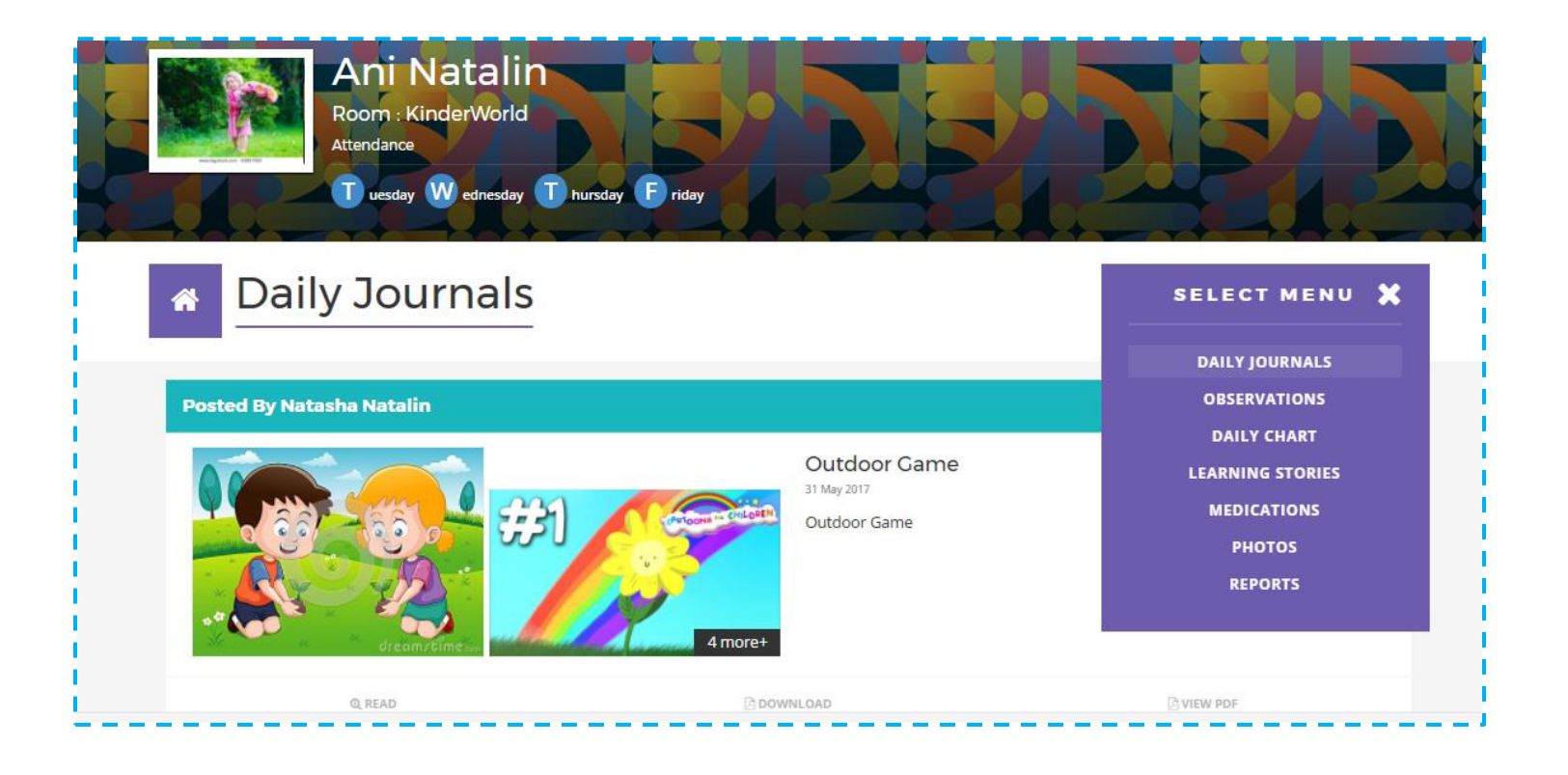

#### *1.1.1 MEDICATIONS*

<span id="page-4-0"></span>You can now request medication to be administered at the centre. You can include the date, time, and dosage to be administered.

**Prescribed Medication:** You can request to administer/apply medications and creams that are prescribed by your doctor using the parent portal.

**Non-Prescribed Medication**: Parents can also request to administer/apply medications and creams that are that are not prescribed by the doctor, using the parent portal.

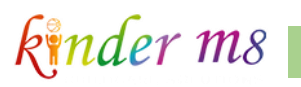

Click on "**+ Add Medications"** to add a Medication for your child and select the Medication type (Prescribed/Non-Prescribed).

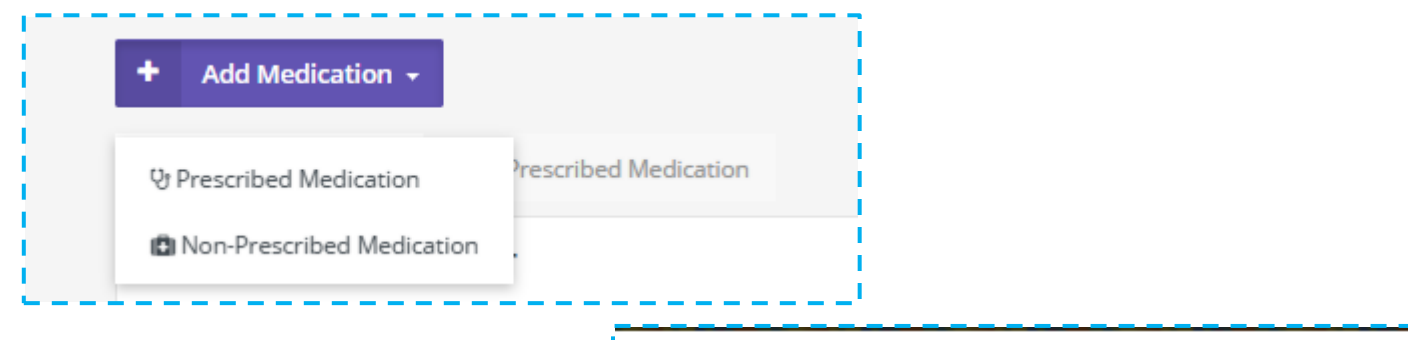

Once you click the Prescribed Medication/Non Presibed Medication, You will see the form to be filled .

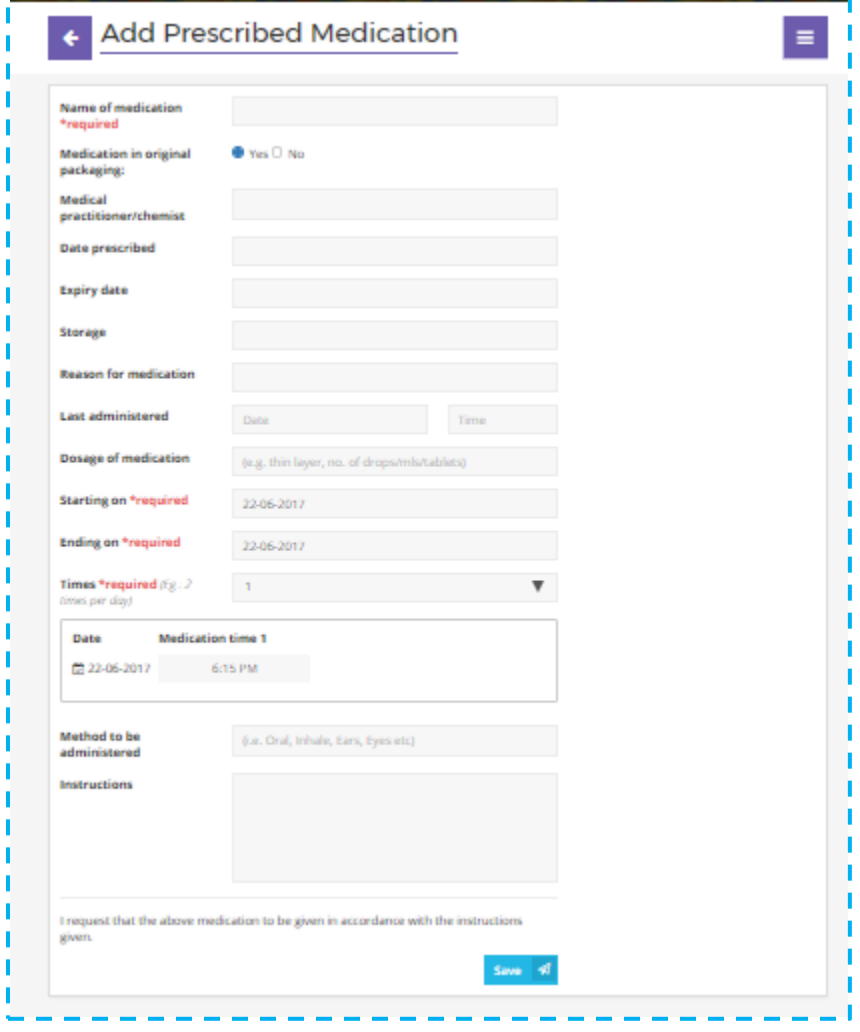

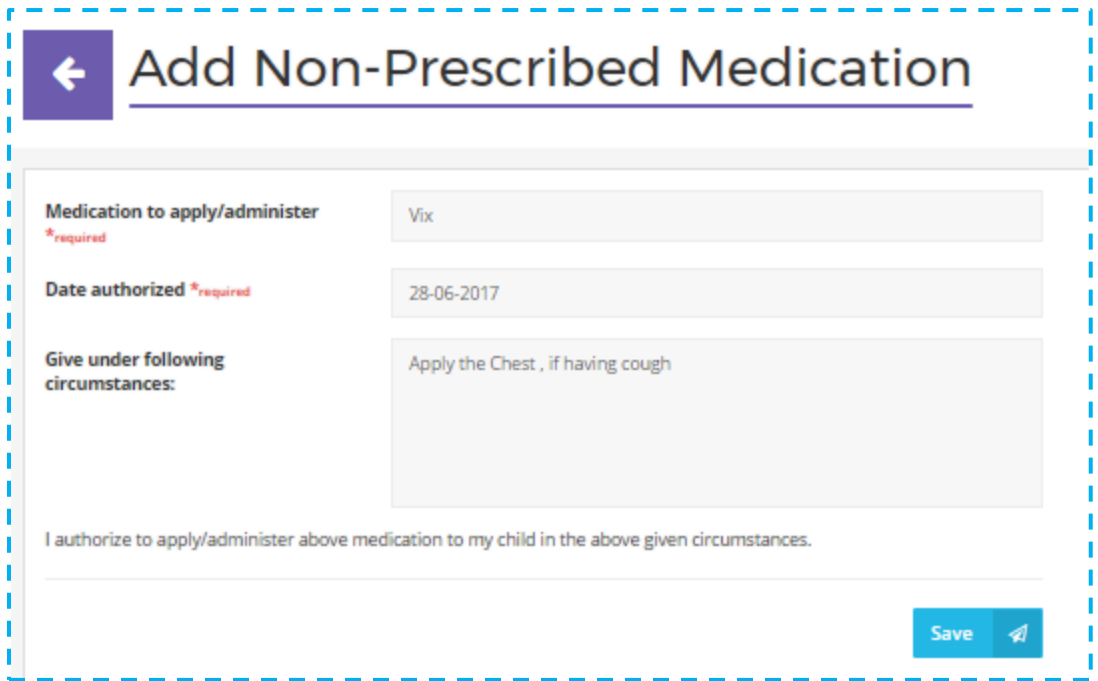

When the completed medication form has beensaved, the details will be shown under the medication list view.

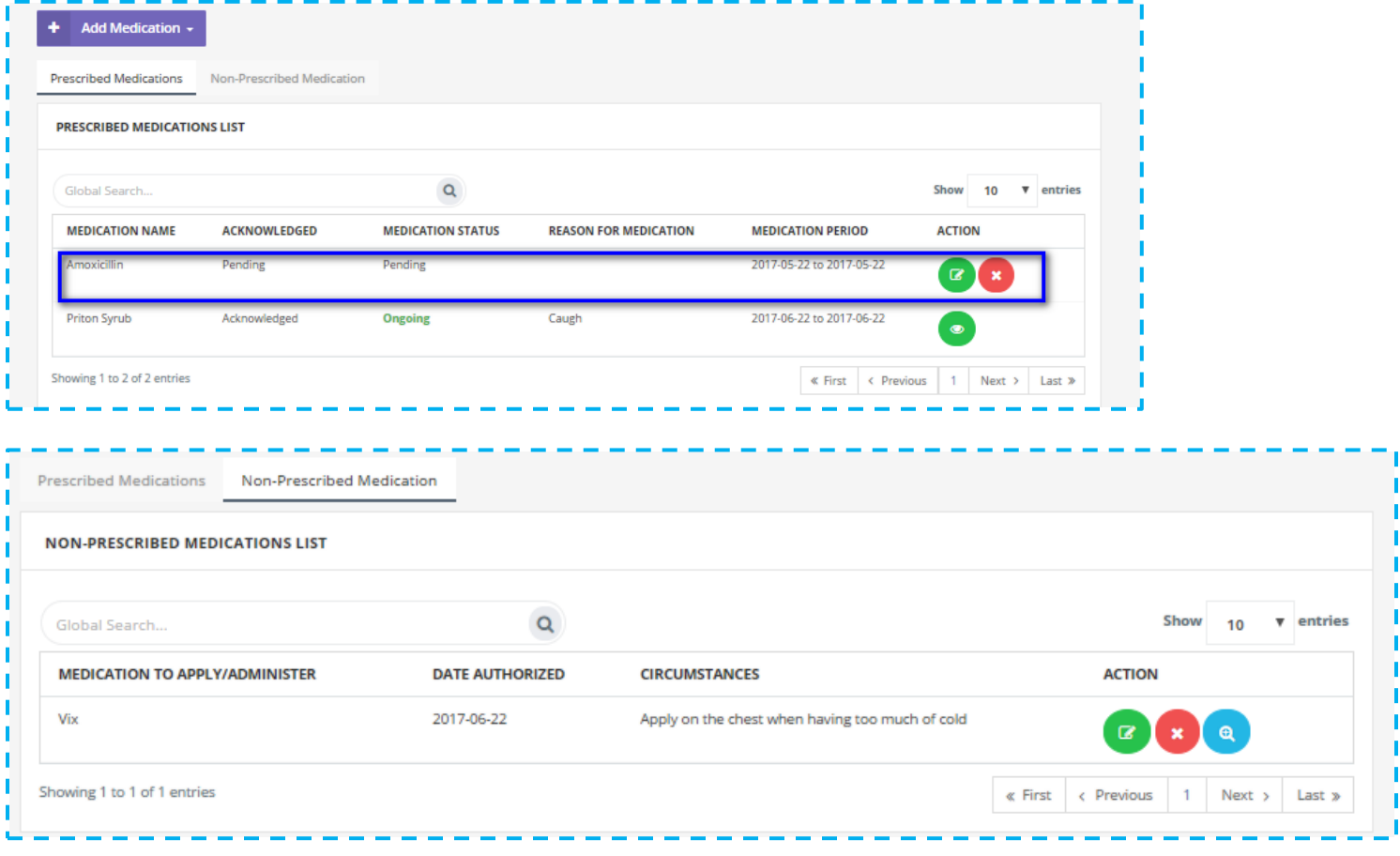

Once the request has been uploaded it has to be acknowledged and approved by the administrator.

Once approved, the medication status will be changed and you will not be able to edit or delete.

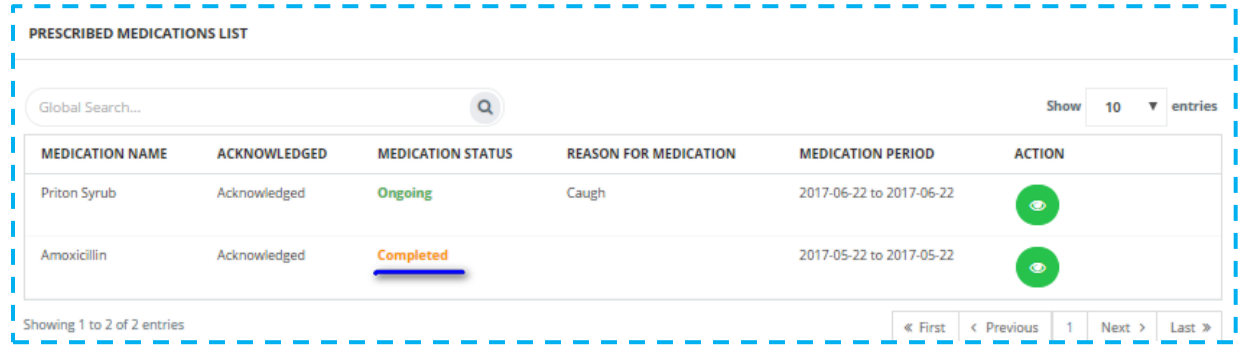

In the medication list you can view the medications created by you as well as by the administrator.

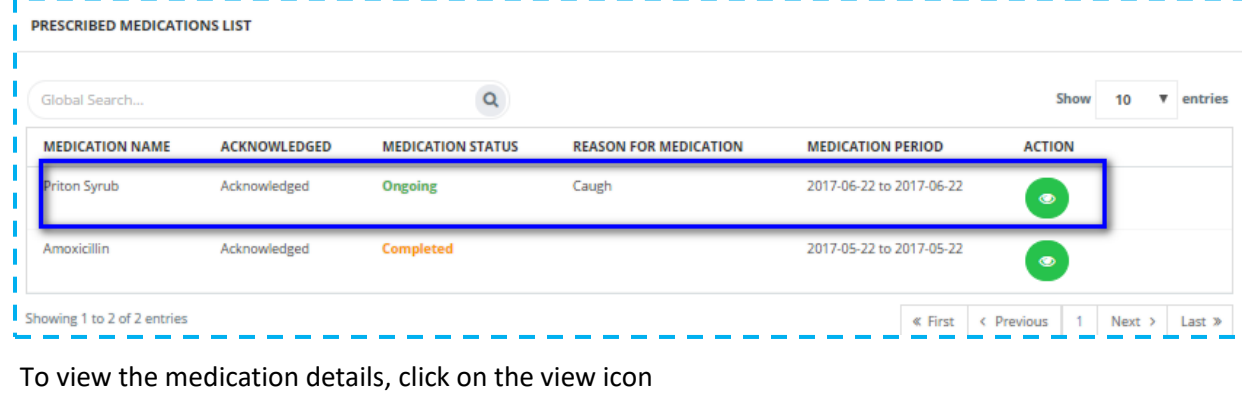

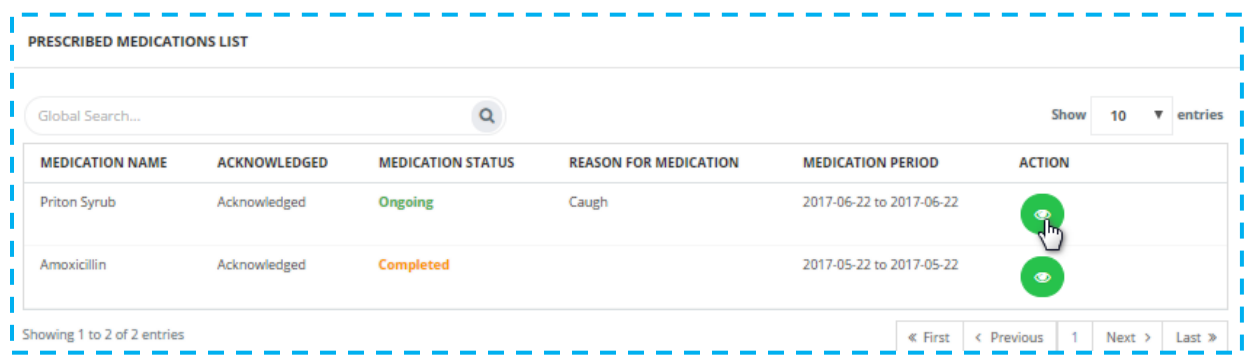

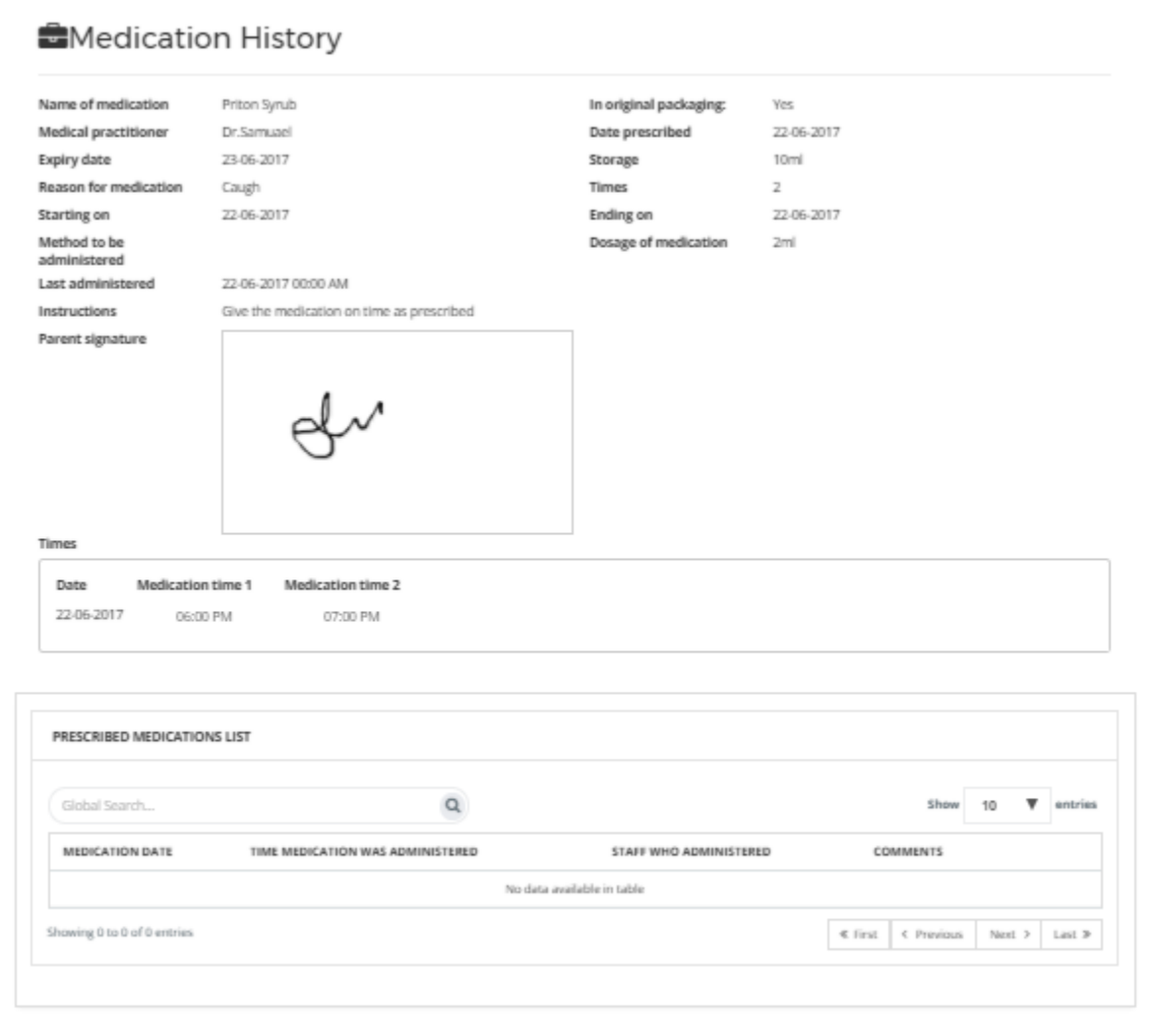

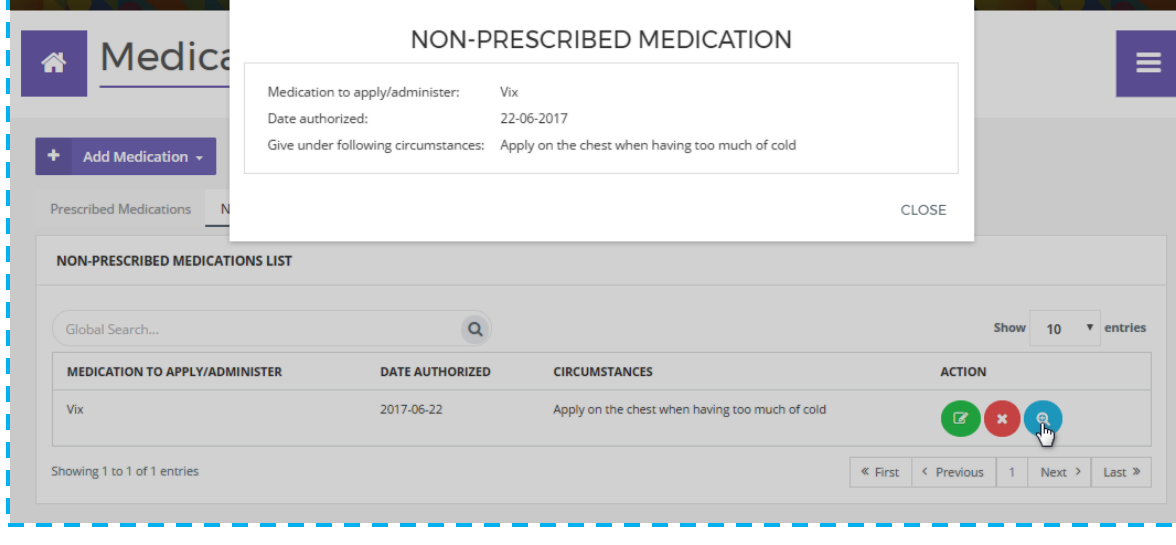

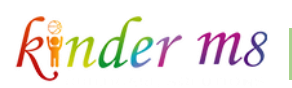

#### <span id="page-9-0"></span>1.2 THE NEWS FEED

The News Feed on the Home Page is where you can see all updates made by your child's centre including special moments during the day, upcoming events and more. It works just like Facebook where you can like or comment on posts.

If you or your children are tagged in a post, it will appear only on your feed. You are then able to like or comment on that post.

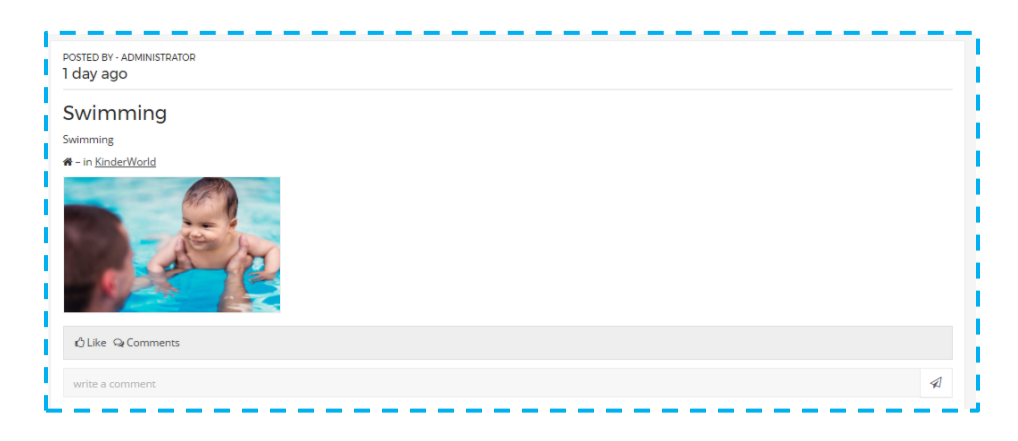

#### <span id="page-9-1"></span>1.3 SENDING AND RECEIVING MESSAGES

Select the icon on your Home Page in the top right corner, to go to your personal inbox. You can view messages that have been sent to you here.

Click on  $\overline{\mathbb{R}}$  Compose to write a new message. You can email a group or specific people by selecting the relevant filters.

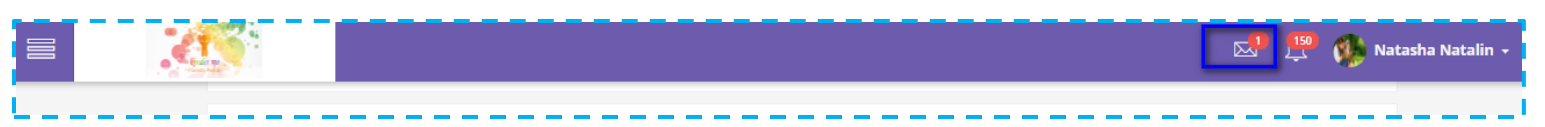

### <span id="page-10-0"></span>1.4 VIEWING AND RESPONDING TO NOTES

Click on the  $\Box$  icon on the top right of the page and select a child to view a NOTE.

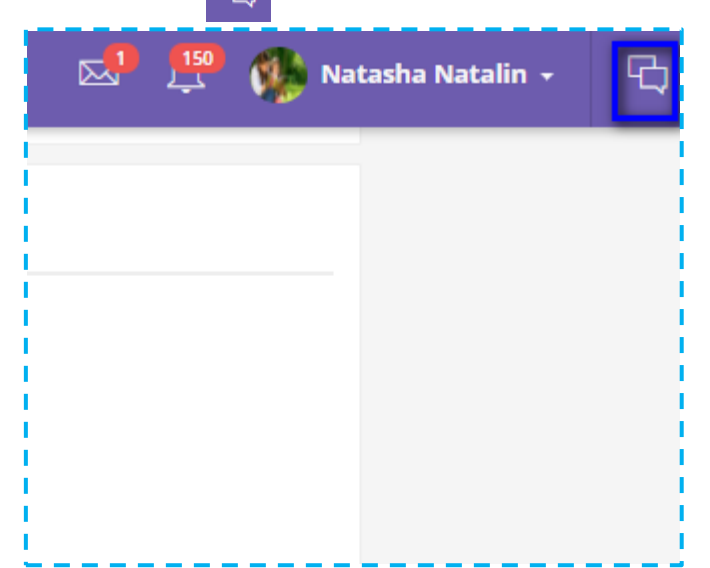

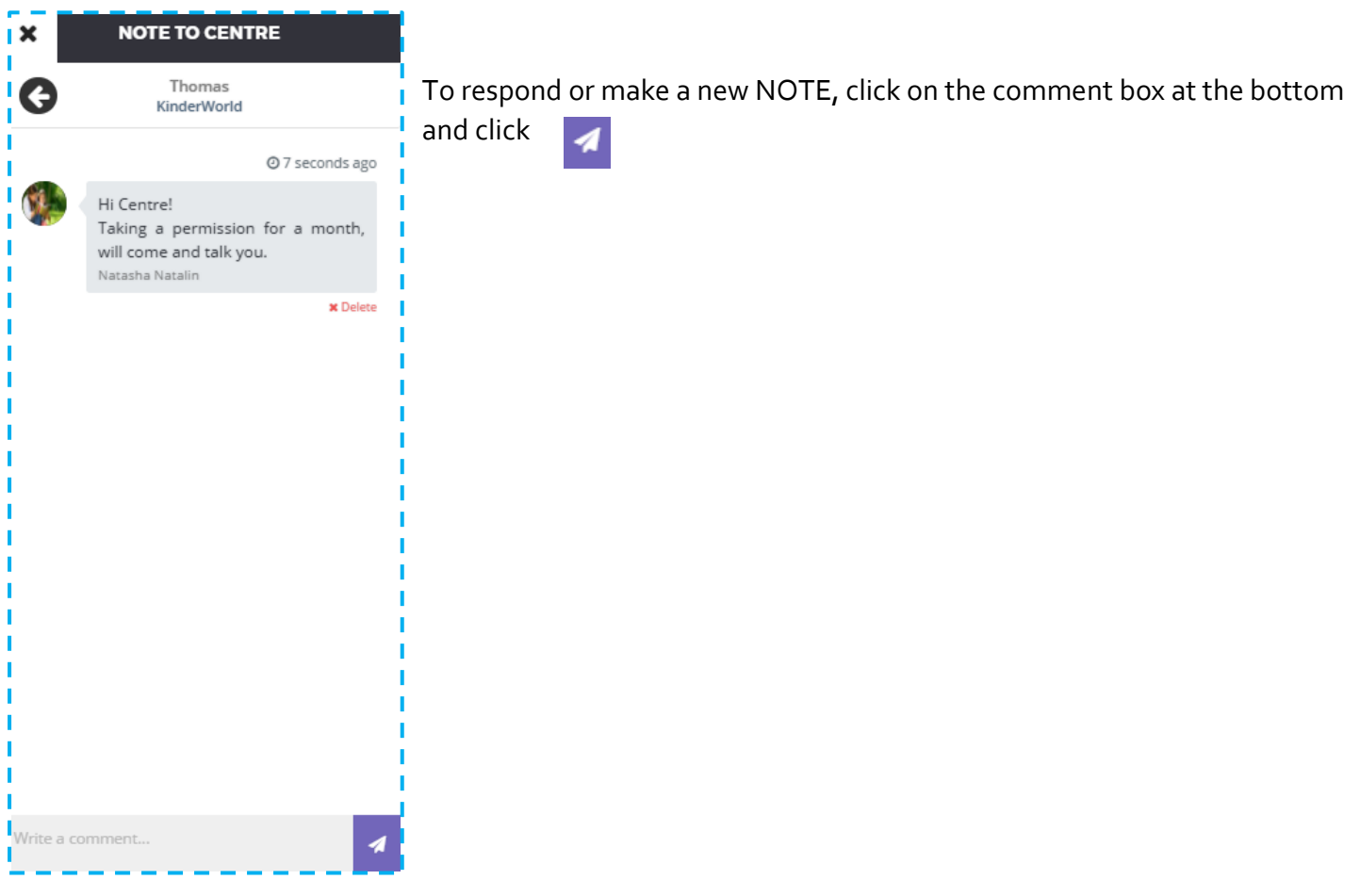

### <span id="page-11-0"></span>1.5 CHANGING YOUR SETTINGS

- Click on your User Name and select Settings to change your personal settings.
- You can change your personal information, image or password on this page.
- If you have forgotten your password, you can email the centre and they will be able to send you a link to reset it.

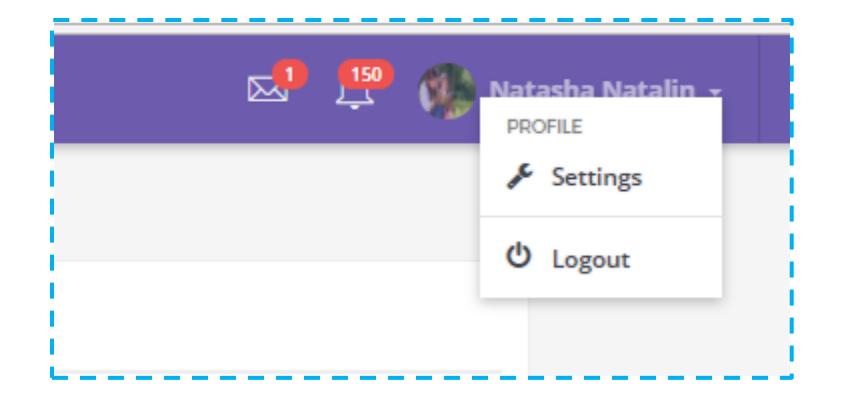

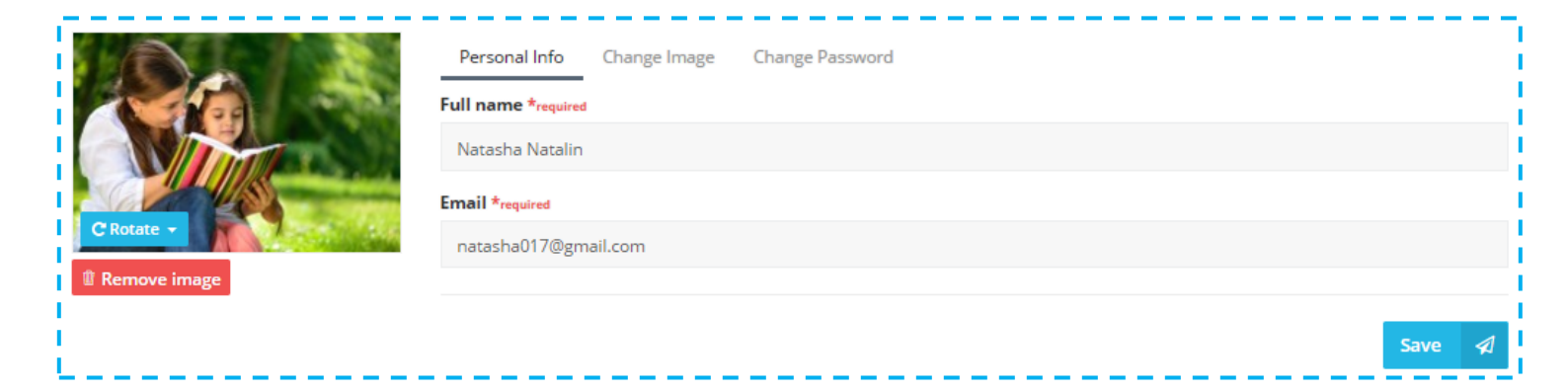

*Tip:* You only need to create one Parent account for each family – multiple children can be added to the same *Parent. If you wish, you can share their login details with extended family members. However, as the parent, you have to take full responsibility when sharing these details. You can also link a child to two separate accounts if necessary, such as if parents are separated or for grandparents. If you create two accounts, then we need a signed consent form from the family.*

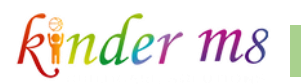

#### <span id="page-12-0"></span>1.6 CALENDAR

Here you can view the "Events" and "Activities" details which are created by the centre. To see the particular activities of your child, just go to the Activities Tab, and click on your child.

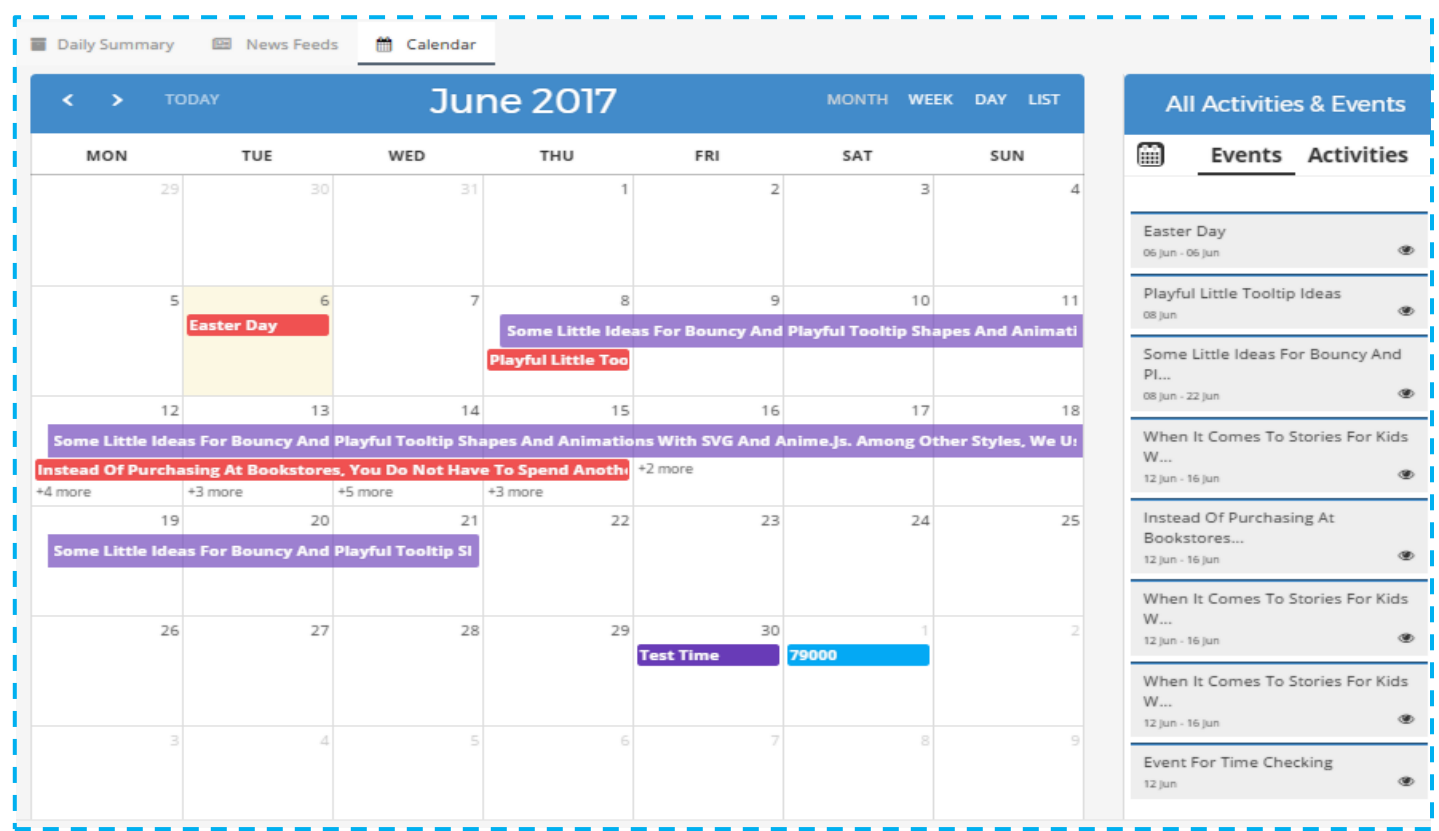

<span id="page-13-0"></span>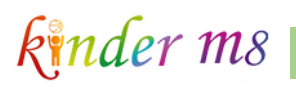

### **II. KINDER M8 MOBILE APP**

Our incredibly user friendly mobile app is now available for parents. All you need to do is update the app from Play Store to use at anytime, anywhere.

### <span id="page-13-1"></span>2.1 SIGN UP & LOGIN

- The Kinder m8 app may be downloaded from Google Play Store for Android or App Store for Apple
- To find the app in the App Store, simply type in the name "kinder m8"
- Install the app on your device. Once it is installed, you can login with your Email and password

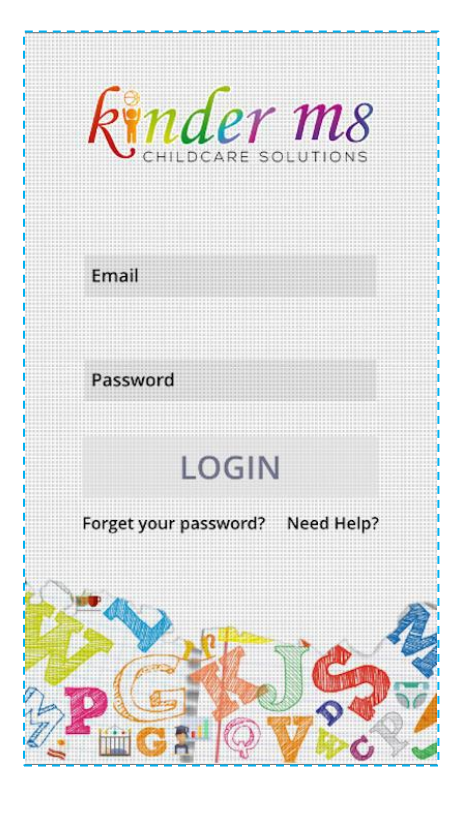

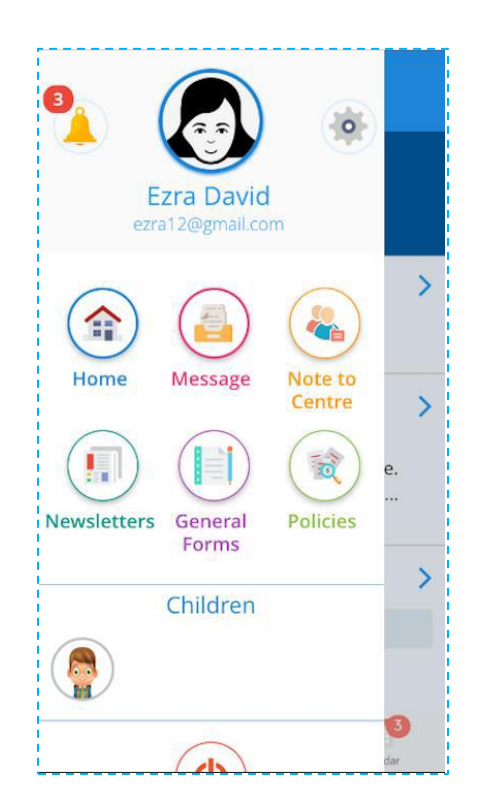

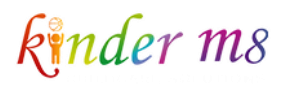

### <span id="page-14-0"></span>2.2 HOME

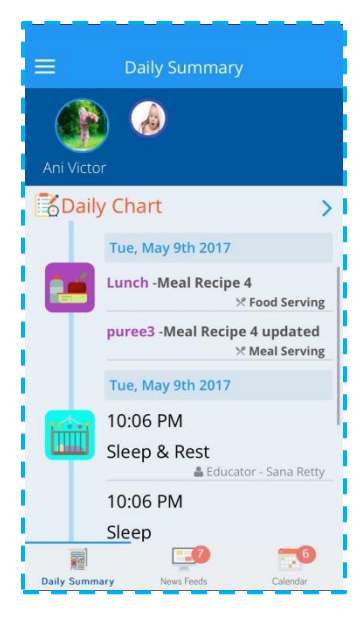

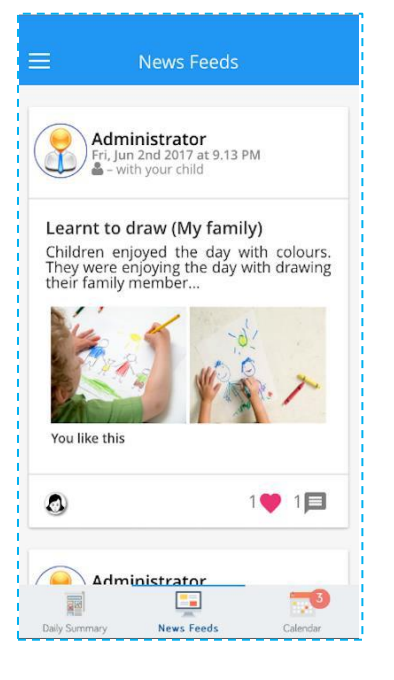

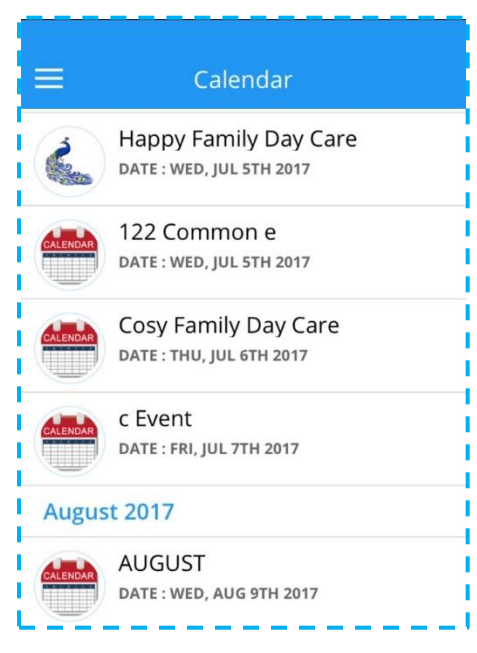

### <span id="page-15-0"></span>2.3 MENU

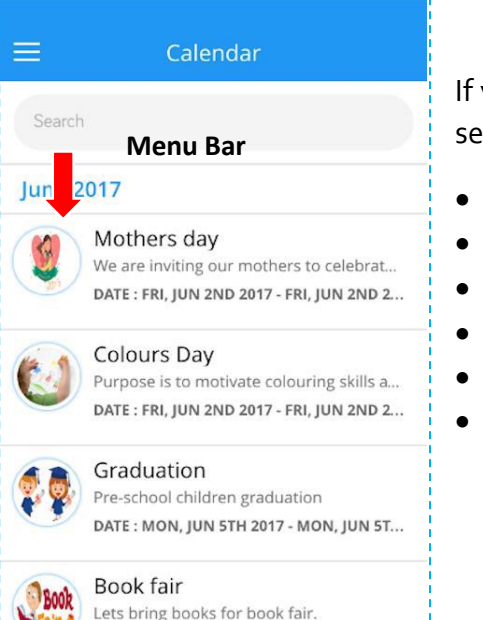

Lets bring books for book fair. DATE: MON, JUN 5TH 2017 - MON, JUN 5T...

If you click on the menu bar on the upper left-hand corner of the screen you will see the following:

- **Home**  News Feed/ Journals/ Events
- **Message** Compose, reply or view messages
- **Note to Centre**
- **Newsletter/General Forms/Policies –** Click to Preview or Download them.
- **Children**
- **Logout**

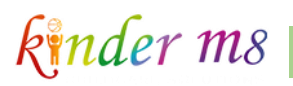

### <span id="page-16-0"></span>2.4 DAILY JOURNAL/OBSERVATION/MEDICATIONS/DAILY CHART ----

Click and select the name of the child profile you want to view. You will then see the option to view the child's

Daily Journal, Observations, Medications, Daily Chart, Learning story and Photos.

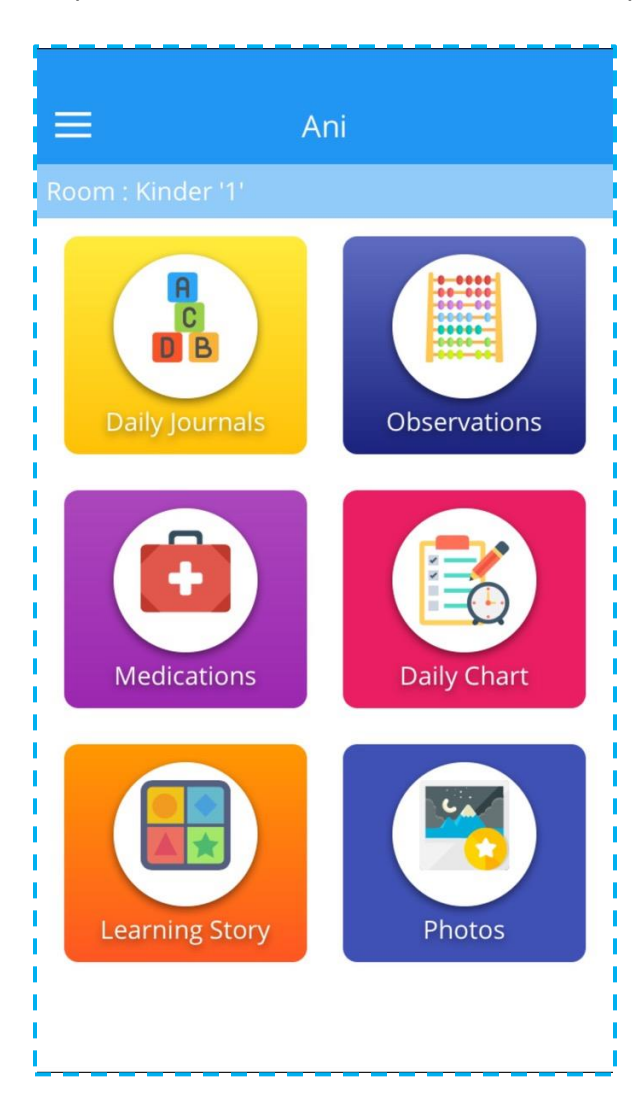

#### *2.4.1 MEDICATION*

You can now request medication to be administered at the centre through the mobile app, including entering the date, time, and dosage to be administered.

**Prescribed Medication:** You can request to administer/apply medications and creams that are prescribed by the doctor.

**Non-Prescribed Medication**: Parents can request to administer/apply medications and creams that are not prescribed by the doctor.

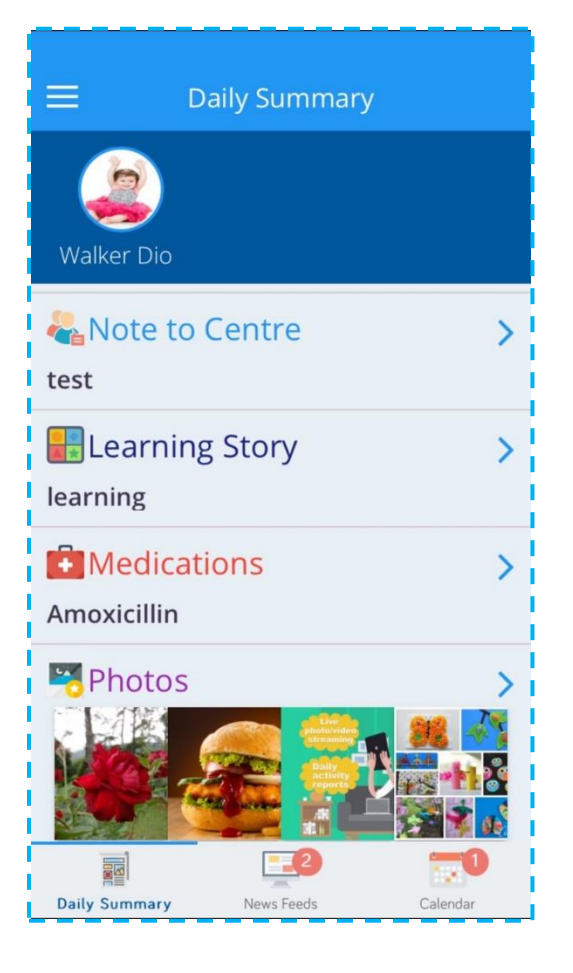

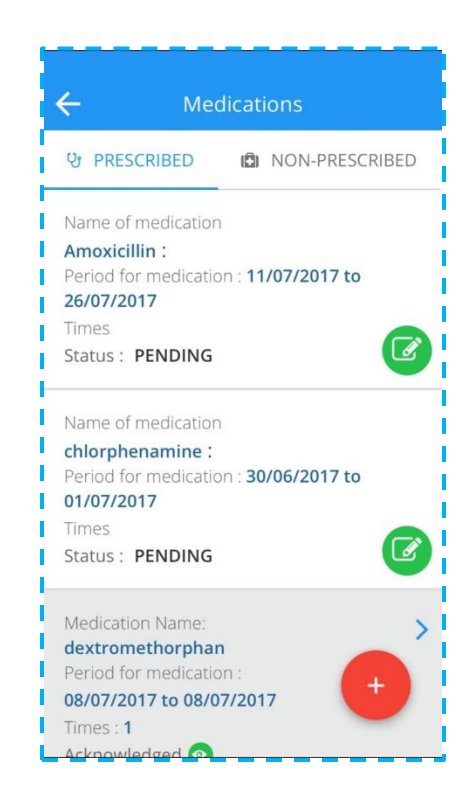

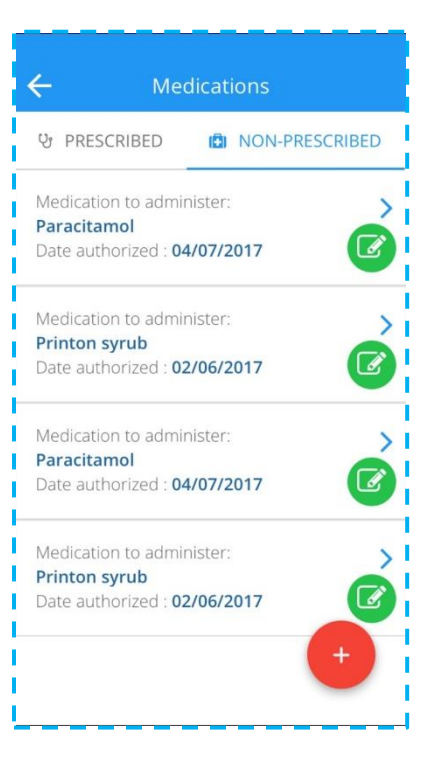

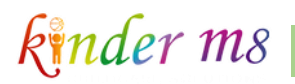

#### *2.4.2 PHOTOS*

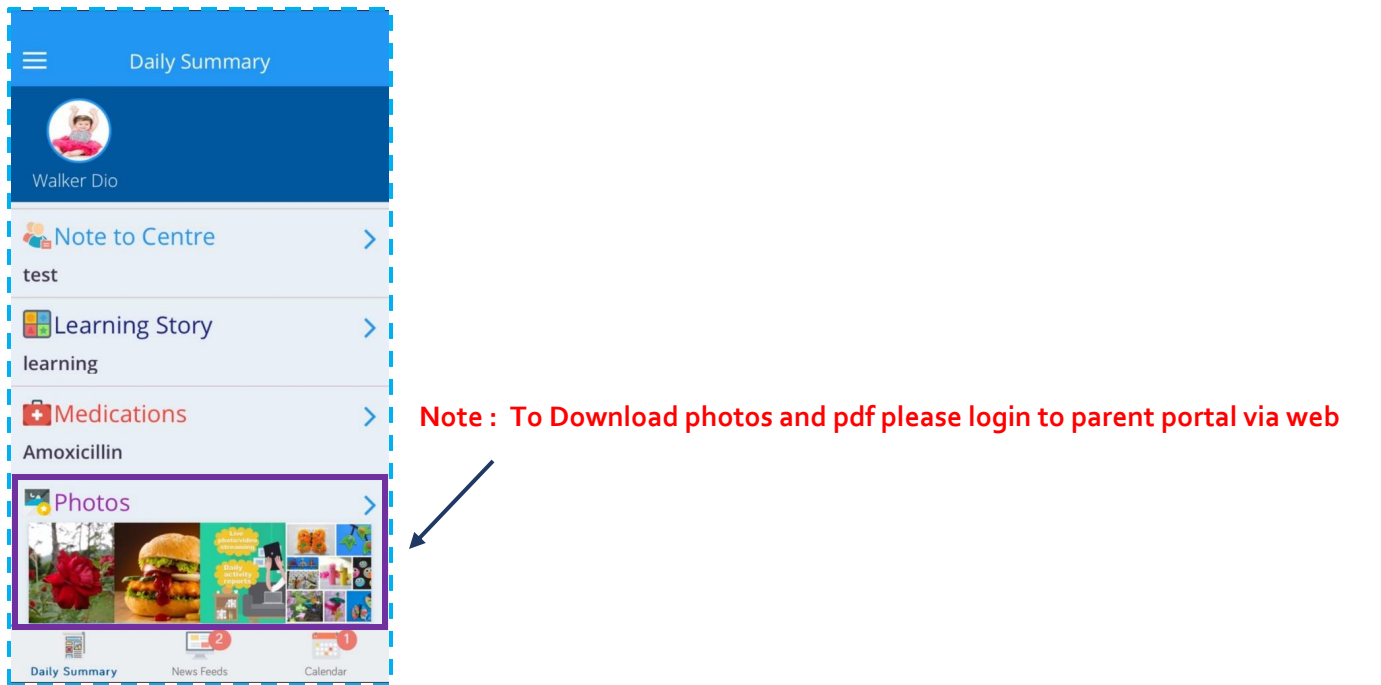

#### <span id="page-18-0"></span>2.5 PUSH NOTIFICATION

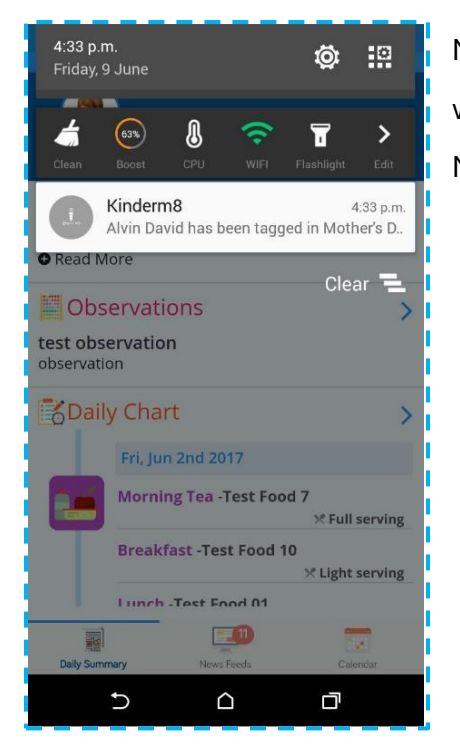

Now you will receive push notifications (messages that pop up on the device) when new Journals, Observations or Learning Stories are created as well as for News Feeds and Events.